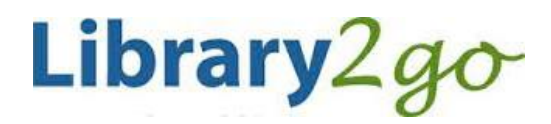

eBooks for **Kobo & other E-ink eReaders** using Adobe Digital Editions 4.5+

## **Prince George Public Library – www.pgpl.ca March 2017 (JFE)** March 2017 (JFE)

For additional help, please go to **help.overdrive.com**

This guide will explain the steps needed to set up your eReader, find and check out eBooks using our *Library2Go* service, then download them on your computer and transfer them to your eReader.

## **Download, install and setup Adobe Digital Editions on your computer**

- 1. On your computer open your web browser and go to **www.pgpl.ca**
	- Click on **Download eBooks & More** and then click on **Library2Go**.
- 2. On the Library2Go website, click the **P** Help icon near the top right of your screen
	- Click the **Applications** link
	- Click the **Adobe Digital Editions** link, this will open a new window to **adobe.com**
- 3. On the Adobe download site:
	- From the menu at the top of your screen, click **Download**
	- Under 'Adobe Digital Editions 4.5 Installers,' click the **Windows** or **Mac** link to download the installer
	- Once the download is complete, open and run the installer file
	- The 'Setup' window opens. Review and accept the license agreement then click **Next** to continue
	- Select the options you prefer then click **Next**. Make sure to uncheck 'agree' to any non-Adobe additional offers
	- Confirm the download location then click **Next**
	- Click **Done** to exit the setup and launch Adobe Digital Editions (ADE)

# **Authorize Adobe Digital Editions with an Adobe ID**

This must be done to be able to read the eBook on your computer and device

- When Adobe Digital Editions opens for the first time click **Help** then **Authorize Computer**
- To use eBooks from the library, you must **authorize** your computer with an **Adobe ID**. If you have an Adobe ID already from another eBook device, you can use the same ID. If this is your first eBook reader or program, click the link **Create an Adobe ID**
- This will open a browser window with a form to fill out
- When finished, scroll to the bottom and click **Sign Up**. If there are no problems with the form, you will now have an Adobe ID
- Go back to the Adobe Digital Editions Computer Authorization window and fill in the email and password you used for your ID and click **Authorize,** then **OK**

# **Searching and downloading from Library2Go (continued on next page)**

#### **Go to Library2Go on the Web**

- Enter **www.pgpl.ca** in the address bar of your web browser and hit the enter key
- Click on **Download eBooks & More** and then click on **Library2Go**.

## **Sign in with your Library Card**

- Click the **Sign In** link in the top right hand corner
- Select Prince George Public Library from the pulldown list, click the **GO** button
- Enter your library card number with no spaces
- If you wish, click the checkbox for **Remember my login information on this device**
- Click the **Sign In** button

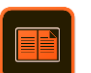

### **Find an eBook**

- $\bullet$  You may browse the different collections at the top of the webpage under the **menu** icon  $\equiv$
- There is also a **search** box where you can enter an author, title, or keyword
- There is also an **advanced search** option that allows more specific search options, including searching for the EPUB format which works best for the Kobo devices
	- You will see an icon on the top right of each book cover:
		- $\circ$  **Book** icon = eBook (black = book is available, gray = you will need to place a hold)
		- o **Headphones** icon = audiobook (not available to be used with Kobo eReaders)
- Place your mouse on a book cover that interests you, the borrow button will appear.
- If you want more information about the book, click the **More** button, which will tell you:
	- $\circ$  Available formats, subiects (all clickable), available copies, waiting list (if any), other books that are similar, a description of the book, excerpts, reviews, etc.

#### **Borrow and Download an eBook**

- If the eBook is available, click the **Borrow** button (you can borrow for up to 21 days)
- This will add the book to your Library2Go **Checkouts**
- Then click **Go to Checkouts** if you wish to check this book out now
- Click the **Download (EPUB eBook)** button beside the eBook cover
- A new window will pop up asking you Open or Save, always click **Open.** If you are using Google Chrome, the download will start automatically
- Adobe Digital Editions will open, download the eBook, and open it in the reading view
- **Mac users:** Open the Downloads window in Safari and double click the title#.acsm file to open ADE

#### **Place a Hold on an eBook**

- If a book is not available, mouse over the cover of the book and click on the white space that appears
- Check to see the length of the holds list on the ride side bar under **Copies**
- Click the **Place a Hold** button
- Enter your email address twice, then click the **Place a Hold** button
- You will then be placed on the Holds list
- When your turn comes up, you will receive an email and you have 3 days to claim the book, OR you can check off **Automatically borrow this title when it becomes available.** Either way you will receive an email notification when it's your turn to check out the title.

#### **Your Account**

 Your account lets you see items you have checked out, items on hold, your lists, account limits, and settings

#### **Transfer your eBook to your reader**

- Adobe Digital Editions will be in reading view, click the **Library** button in the top left corner to go back to your **Bookshelf**
- Connect your Kobo to your computer with the USB cable, press **Connect Device** on the Kobo
- In a moment, **Kobo eReader** will appear on the left side of ADE under 'Devices'
- Click and drag the eBook cover from your Bookshelf to **Kobo eReader** and release to copy the eBook
- Eject the Kobo eReader from your computer and the eBook will be listed on your device

#### **Reading an eBook**

- Swipe left and right on the screen to flip between pages
- To bring up your menu while reading, tap once in the middle of the screen. This will bring up options such as a bookmark, reading settings, and the option to exit the reading view

## **Return an eBook Early**

In ADE's Library view, **right click on the eBook** cover and click **Return Borrowed Item**

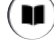